# CoCounsel Release Notes: 7/17/24

#### Resources:

Our Help Articles provide robust resources on how to optimize CoCounsel. We strongly encourage users to read these articles, as they provide detailed information with video walkthroughs and more step-by-step guidance. You can access Help Articles <a href="here">here</a>. You can also access video tutorials here.

### Released: New Skill - Ask Practical Law

For customers who are CoCounsel Core and Practical Law subscribers, you now have the option to ask for guidance and tools for day-to-day legal work in the CoCounsel application through the Practical Law product. The "Ask Practical Law" feature integrates CoCounsel's chat interface with Practical Law's resources, including practice notes, standardized documents and clauses, checklists, legal updates, and toolkits.

## Step 1: Enter your legal guidance prompt in CoCounsel chat, invoke "Ask Practical Law AI"

From CoCounsel chat, enter in a legal guidance prompt. Make sure you are logged into your Practical Law account. For instructions on integrating CoCounsel with other products, please refer to this <u>article</u>. If you are also a subscriber to Westlaw Precision, you will have the option of choosing between triggering the "AI-Assisted Research" skill and the "Ask Practical Law AI" skill.

You will know when the "Ask Practical Law AI" skill is invoked when the gray skill pill is shown (in the red box in the screenshot):

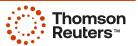

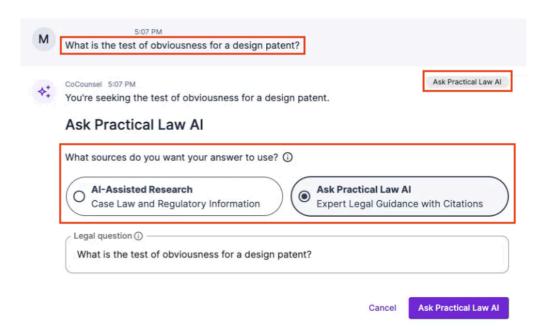

### Step 2: Trigger the "Ask Practical Law AI" skill

You can edit your prompt, or click the purple "Submit Request" button to trigger the skill:

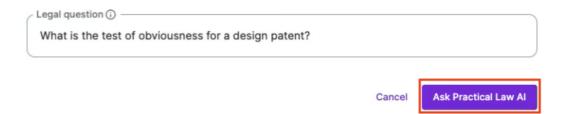

After triggering the skill, you will see the progress bar where you can check on the status of your "Ask Practical Law AI" skill run:

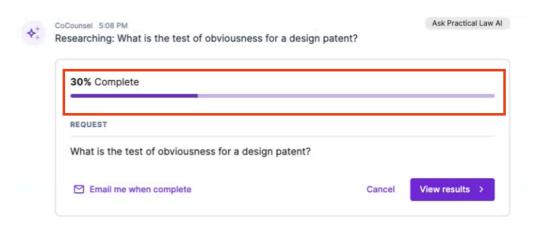

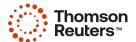

### Step 3: Expand Results, Download, or Iterate

When the skill is 100% completed, you can expand and view the results:

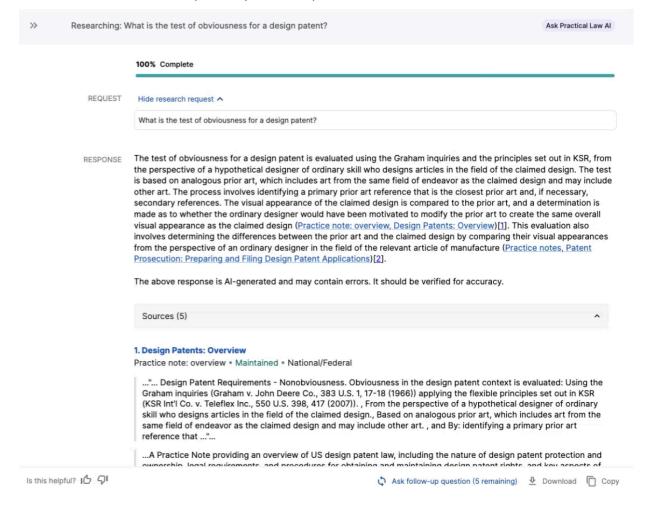

At the bottom of your expanded results, you have the options to:

- 1. Iterate: Ask up to 5 follow-up questions,
- 2. Download results in word format,
- 3. Copy results to paste on your document of choice.

Selecting the hyperlinked Practical Law resources, such as practice guides, will direct you to the Practical Law application. On the left-hand sidebar in the history section, you will be able to see and access the "Ask Practical Law AI" prompted that was used in CoCounsel:

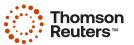

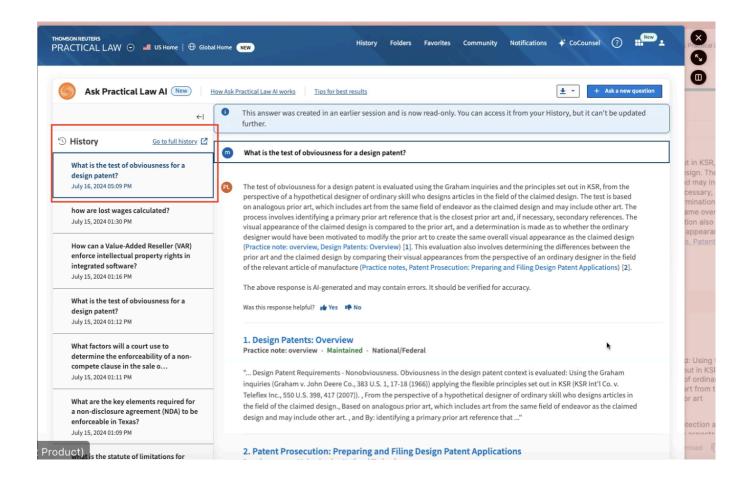

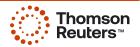